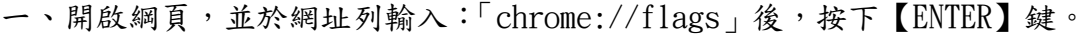

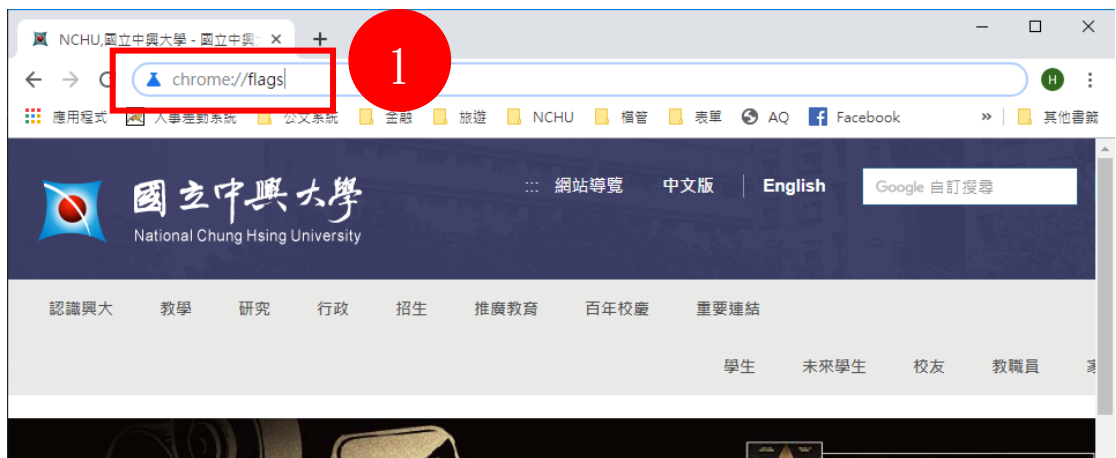

二、於上方『Search flags』欄位中,輸入「HarfBuzz PDF Subsetter」。

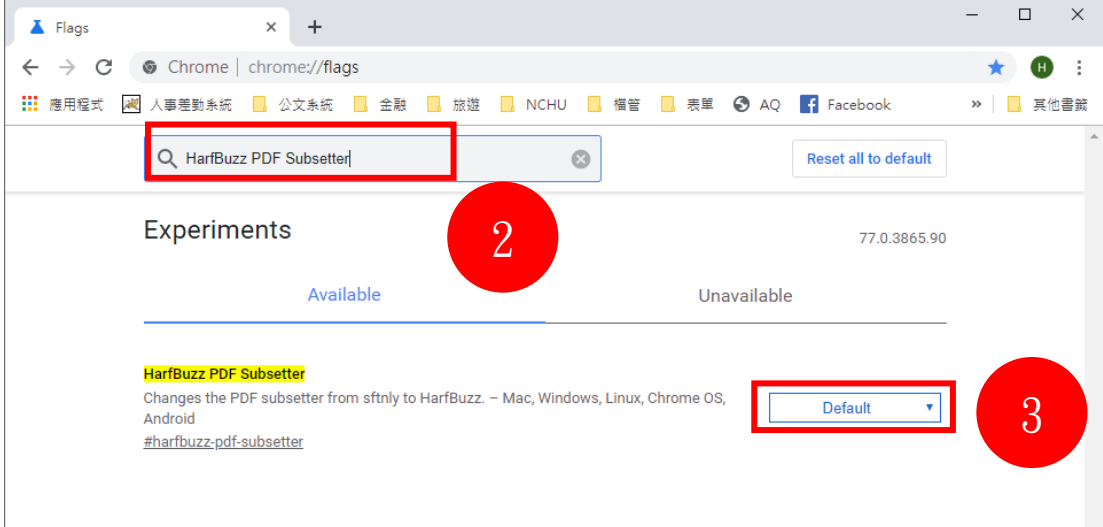

三、將「HarfBuzz PDF Subsetter」右方的『Default』下拉選成『Disabled』。

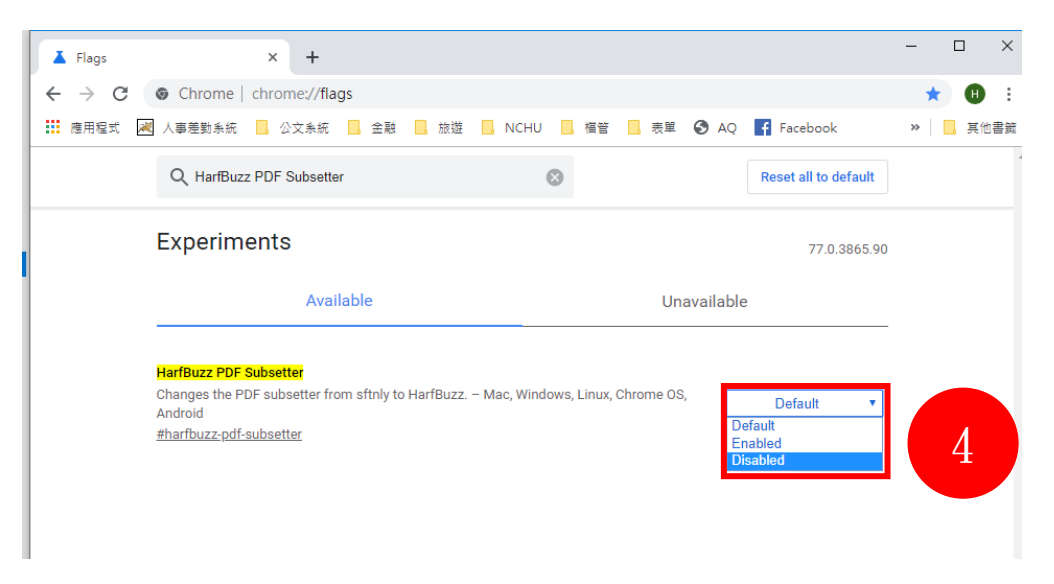

四、點選下方【Relaunch Now】鍵, 瀏覽器將自動重新啟動,即可登入公文系 統 (<http://nchodap21.edoc2.nchu.edu.tw/MS/SSO.HTML>),即可正常操作。

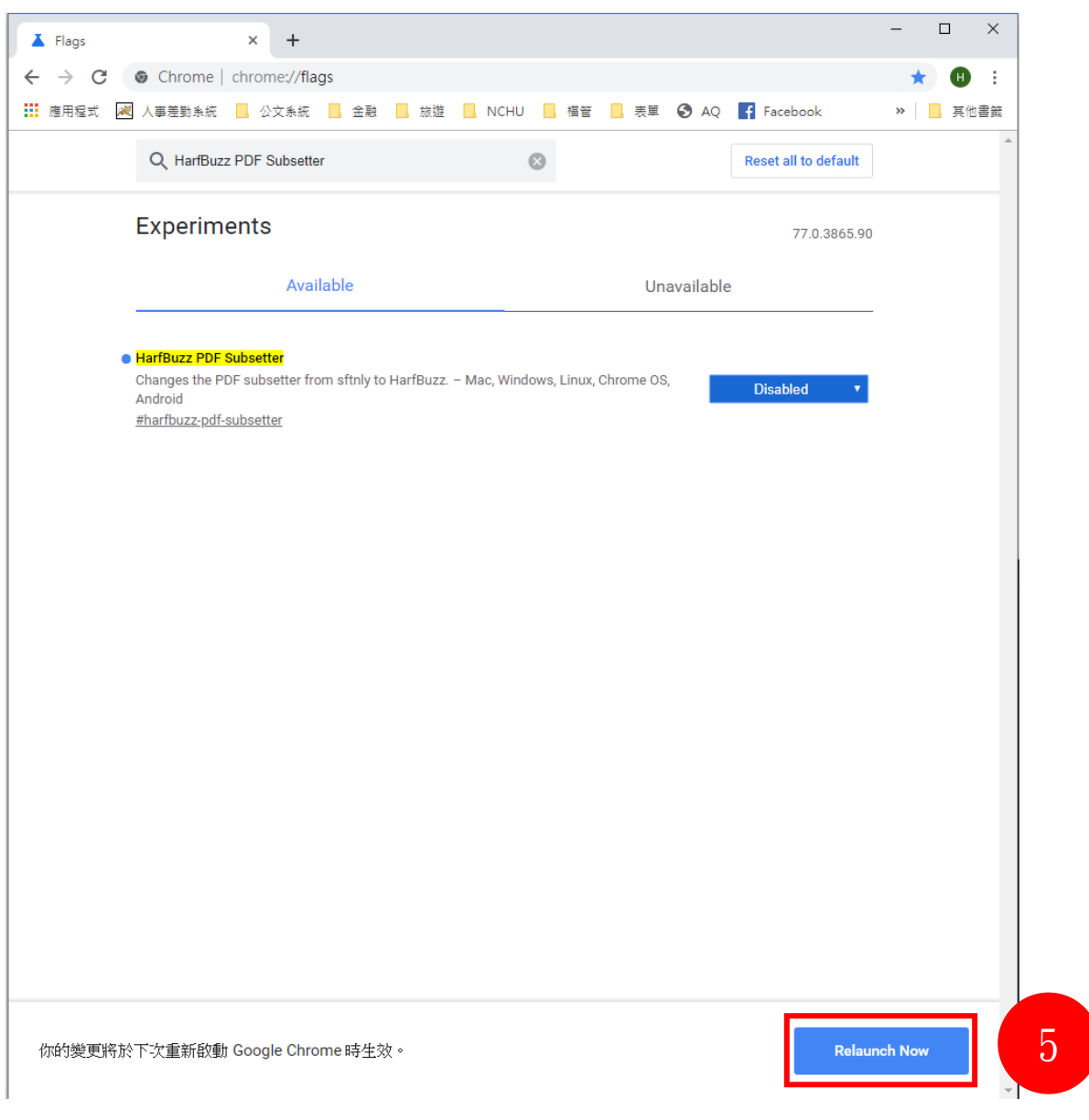